<span id="page-0-0"></span>Quick Start Guide Embedded System Course  $LAP - IC - EPFL - 2010$ 

Version 0.5 (Preliminary)

René Beuchat, Cagri Onal

# **1 Installation and documentation**

*Main information in this document has been found on:*

http:\\www.altera.com

This quide has been prepared to help students following the Embedded System Course in I&C by René Beuchat at EPFL. A development board FPGA4U is use during the laboratories with Quartus II froma Altera and ModelSim-*Altera from Mentor.*

*Copy of the tools can be found at LAP for personal installation:*

*\\lapsrv1\distribution\Altera\Tools\_For\_Windows\To\_install\_QuartusII\_10\_0\* 

(or you can follow http:\\www.altera.com to download the install files after registration).

# <span id="page-1-0"></span>**2 Launching QuartusII**

This document is to be used with QuartusII with external tools for simulation. That is necessary from version 10.0 of QuartusII.

## **2.1 New QuartusII Project**

To create new QuartusII project, select menu "File→ Create New Project Wizard"

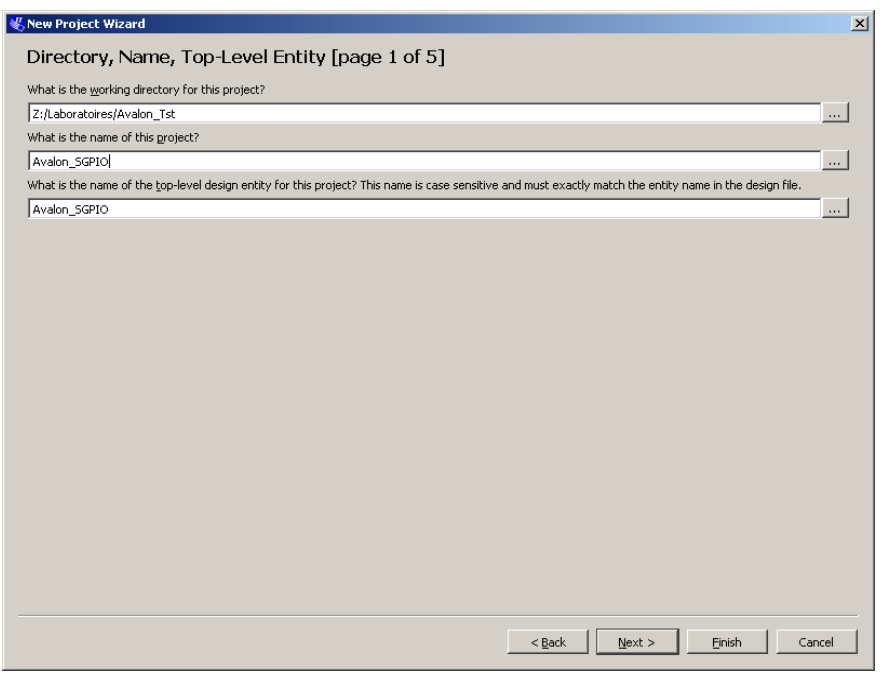

Fig. 1. Create a QuartusII project

NO space or special characters in your project, directory or files names.

<span id="page-2-0"></span>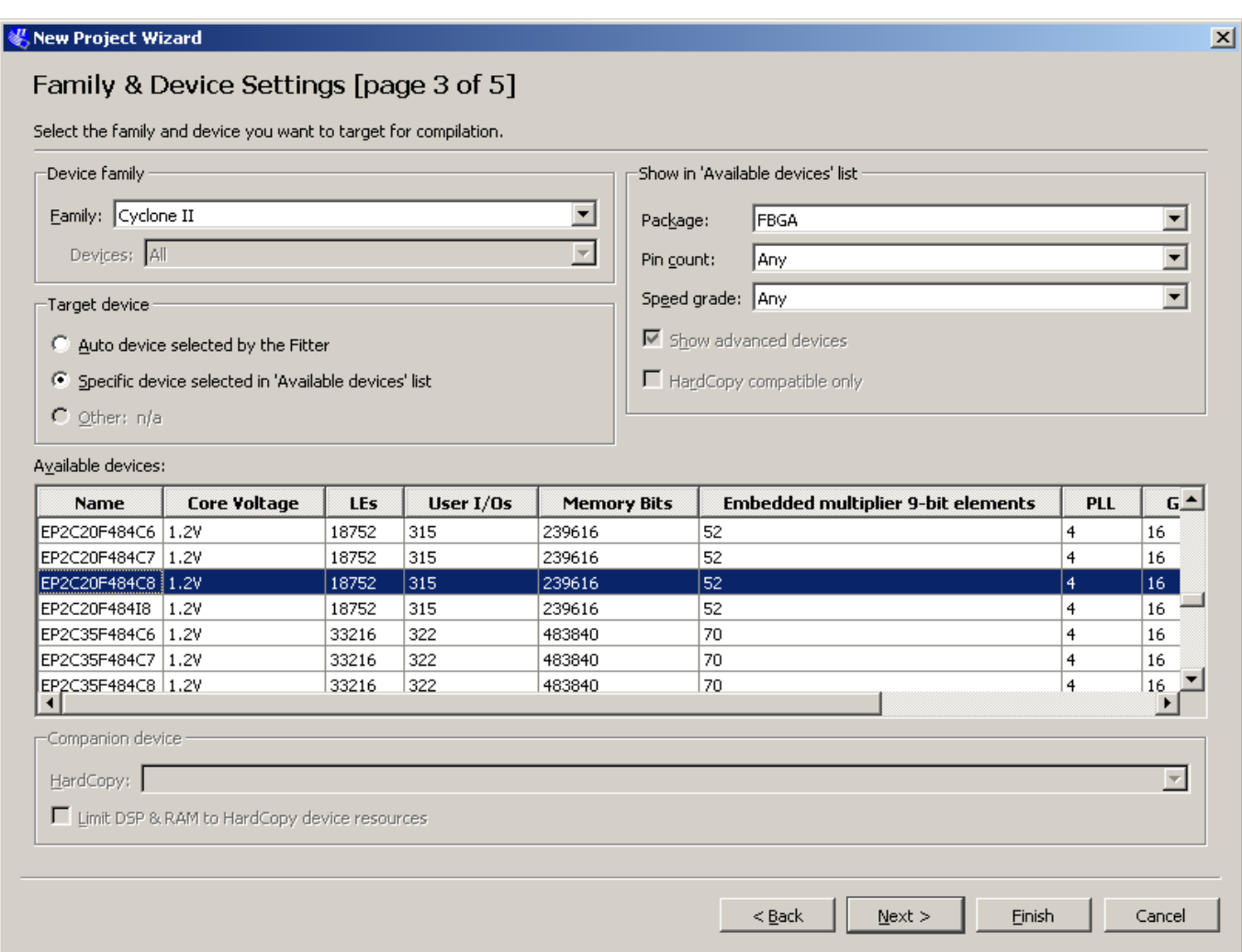

Fig. 2. FPGA selection

For FPGA4U:

- ¾ **Cyclone II** family
- ¾ **EP2C20F484C8** device

For Cyclone Robot:

- $\triangleright$  Cyclone Family
- ¾ EP1C12Q240C8 device

<span id="page-3-0"></span>In creating the project, specify the **ModelSim‐Altera** simulation option.

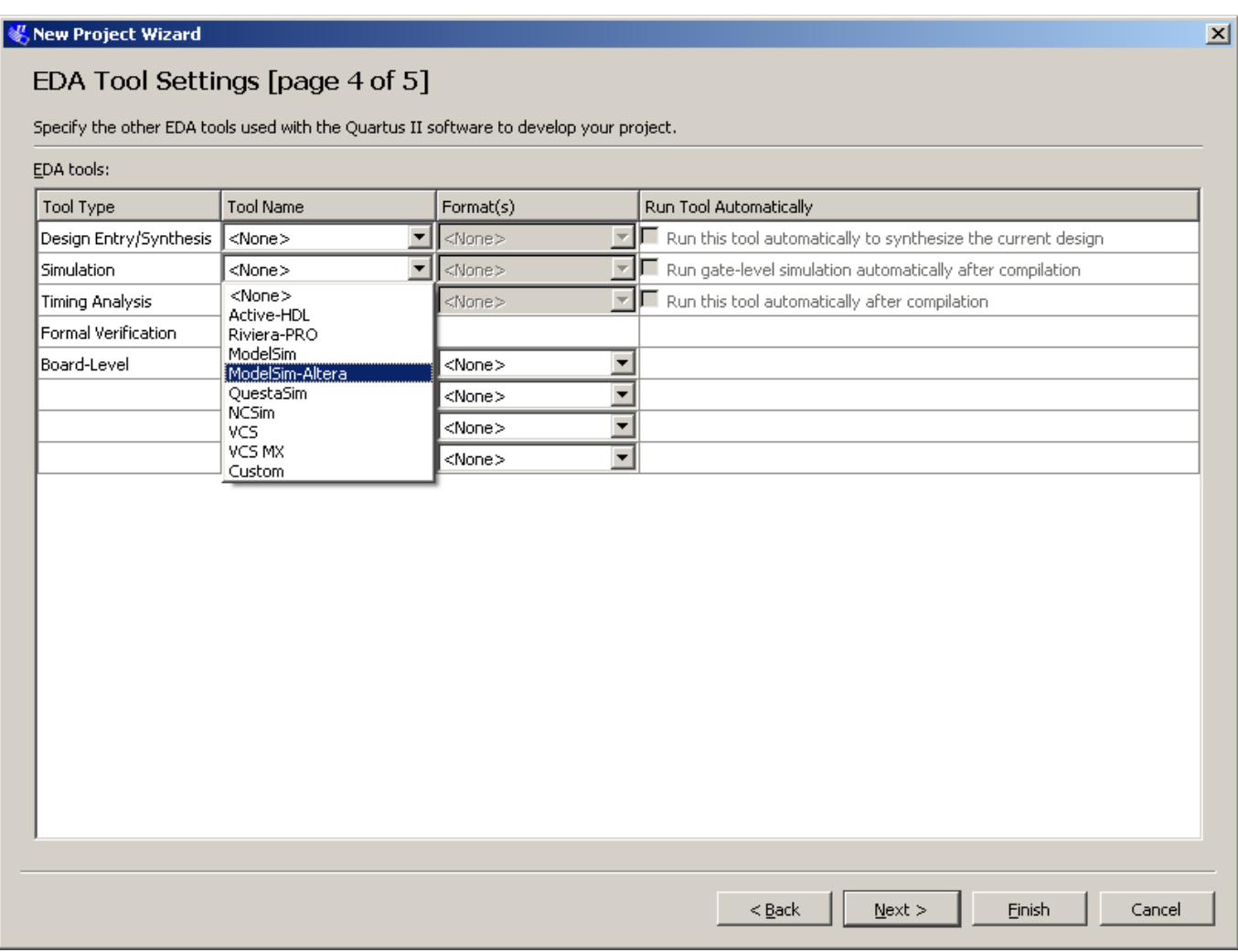

Fig. 3. Simulator selection

Notes:

- $\triangleright$  Some other external tools could be added here if available.
- ¾ ModelSim complete version could be used if licenses are available, but the libraries need to be build in this case. With ModelSim‐Altera, all the libraries are directly available and linked to the tools.

It can be specified later with :

#### <span id="page-4-0"></span>Assignments → Settings → EDA Tool Settings → Simulation

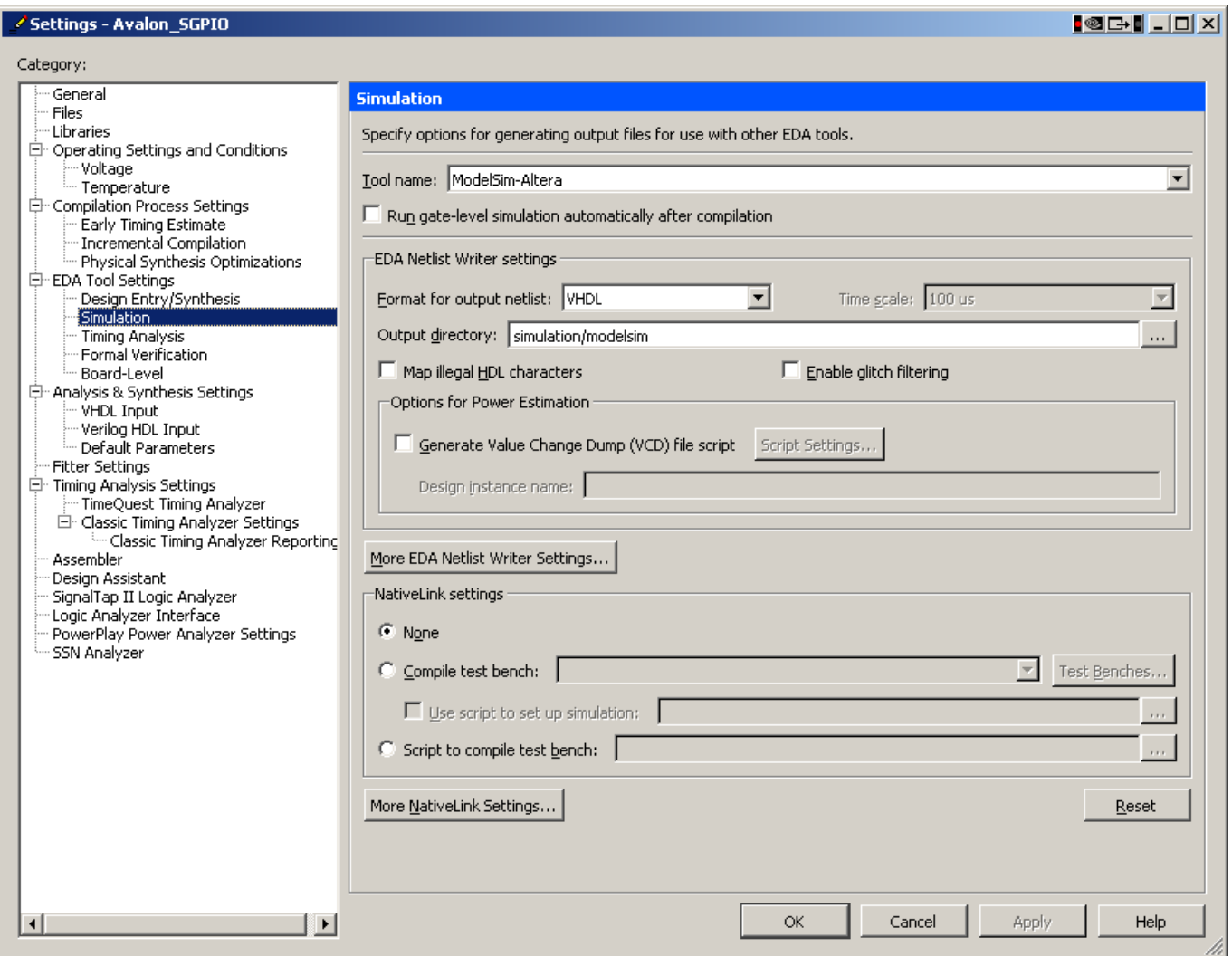

Fig. 4. Settings Tool selection for simulation

#### <span id="page-5-0"></span>*Tools* → *Options* → *General* → *EDA Tool Options*

allows the specification of the tools path. Assign the ModelSim‐Altera directory

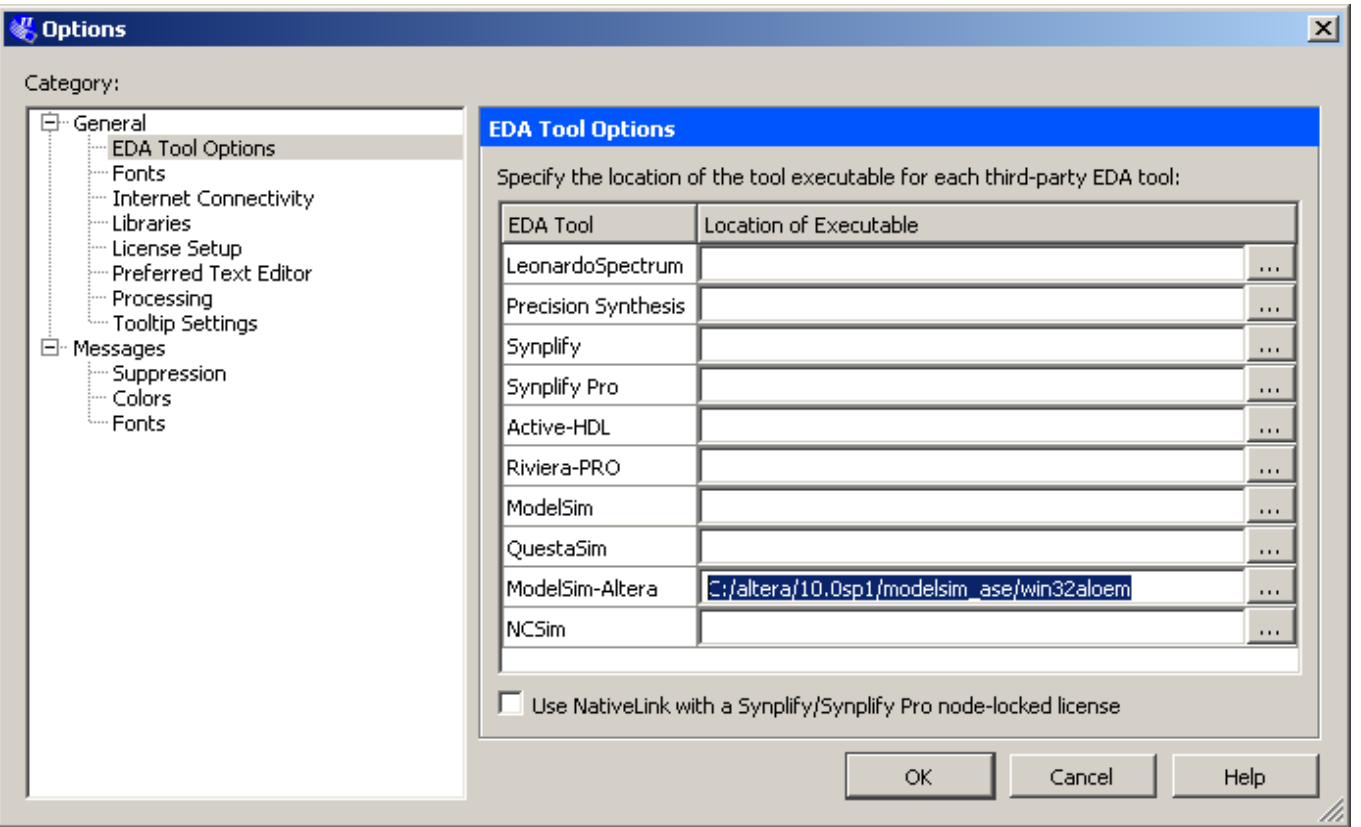

Fig. 5. Eda Tools path

### **3 Program example to start**

A very simple parallel port with direction programmable for each bit is created for the Avalon slave bus.

#### *File*  $\rightarrow$  *New*  $\rightarrow$  *Design Files*  $\rightarrow$  *VHDL File*

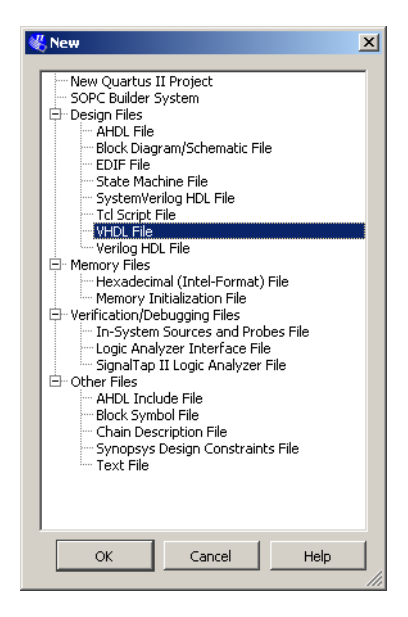

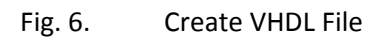

```
-- Design of a simple parallel port 
-- Avalon slave unit 
-- Parallel Port with programmable direction bit by bit on 8 bits 
-- 
-- 3 address: 
-- 0: data 
-- 1: direction 0: input (reset state), 1: output 
   2: read data pin Read only
LIBRARY ieee; 
USE ieee.std_logic_1164.all; 
USE ieee.std_logic_arith.all; 
ENTITY Avalon_SGPIO IS 
   PORT( 
      Clk : IN std_logic; 
      nReset : IN std_logic; 
      CS : IN std_logic; 
      Rd : IN std_logic; 
      Wr : IN std_logic; 
      RDData : OUT std_logic_vector (7 DOWNTO 0); 
      WRData : IN std_logic_vector (7 DOWNTO 0); 
      Adr : IN std_logic_vector (1 DOWNTO 0); 
      PortP : INOUT std_logic_vector (7 DOWNTO 0) 
); 
END Avalon_SGPIO ; 
ARCHITECTURE bhv OF Avalon_SGPIO IS 
   signal iRegPort : std_logic_vector (7 DOWNTO 0); -- internal registers 
   signal iRegDir : std_logic_vector (7 DOWNTO 0); -- internal registers 
   signal iRegPin : std_logic_vector (7 DOWNTO 0); -- Driver for reading pin value 
BEGIN 
-- Process to write internal registers through Avalon bus interface 
-- Synchronous access in rising_edge of clk 
-- Addresses allows to select write registers if CS and Wr activated 
WrReg: -- Write by Avalon slave access 
   Process(Clk, nReset) 
   Begin 
      if nReset = '0' then 
          iRegDir <= (others => '0'); -- input at reset 
          iRegPort <= (others => '0'); -- Port value = 0 at reset 
       elsif rising_edge(Clk) then 
         If (CS = '1') and (Wr = '1') then 
             case Adr is 
               when "00" => 
                  iRegPort <= WRData; 
               When "01" => 
                  iRegDir <= WRData; 
               When others => 
                  null; 
            End case; 
         End if; 
      End if ; 
     end process WrReg ;
```

```
-- interfal buffer for reading external pin value 
iRegPin <= PortP; -- Parallel Port direct access 
-- Process to read the different sources of data by the Avalon bus interface 
-- could be sometimes better with synchronous access on rising_edge of clk with 1 wait cycle 
RdReg: -- Read by Avalon slave access 
    Process(CS, Rd, Adr, iRegPort, iRegDir, iRegPin) 
    Begin 
      RDData <= (others => '0'); 
       If (CS = '1') and (Rd = '1') then 
          case Adr is 
             when "00" => 
                RDData <= iRegPort ; 
             when "01" => 
                RDData <= iRegDir ; 
             when "10" => 
                RDData <= iRegPin; 
             When others => 
                RDData <= (others => '0'); 
          End case; 
       End if; 
    End process RdReg; 
-- Process to control the buffer output for external output accesses or selecting input direction 
-- and putting the output in Z (tri-state) state 
PortIO: -- Effect on Parallel port
    process(iRegPort, iRegDir) 
   begin 
       for i in 0 to 7 loop 
          if iRegDir(i) = '1' then 
             PortP(i) <= iRegPort(i); 
          else 
             PortP(i) <= 'Z'; 
          end if; 
       End loop; 
    end process; 
END bhv;
```
The file can then be compiled:

*Processing*  $\rightarrow$  *Start compilation* or click the

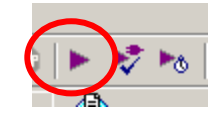

If there are no error the design can be simulated.

# <span id="page-8-0"></span>**4 Simulation**

### **4.1 Preparation to simulation**

The simulator ModelSim‐Altera can be launched from QuartusII in 2 modes:

- ¾ *RTL simulation*, without real delay, only functional simulation
- ¾ *Gate level simulation*, can have "real" delay from place and route timing generation

A file with **.sdo** extension is created after compilation in QuartusII and contains the delay from technology and place & route. It is necessary to specify it in ModelSim to have gate level delay.

In ModelSim:

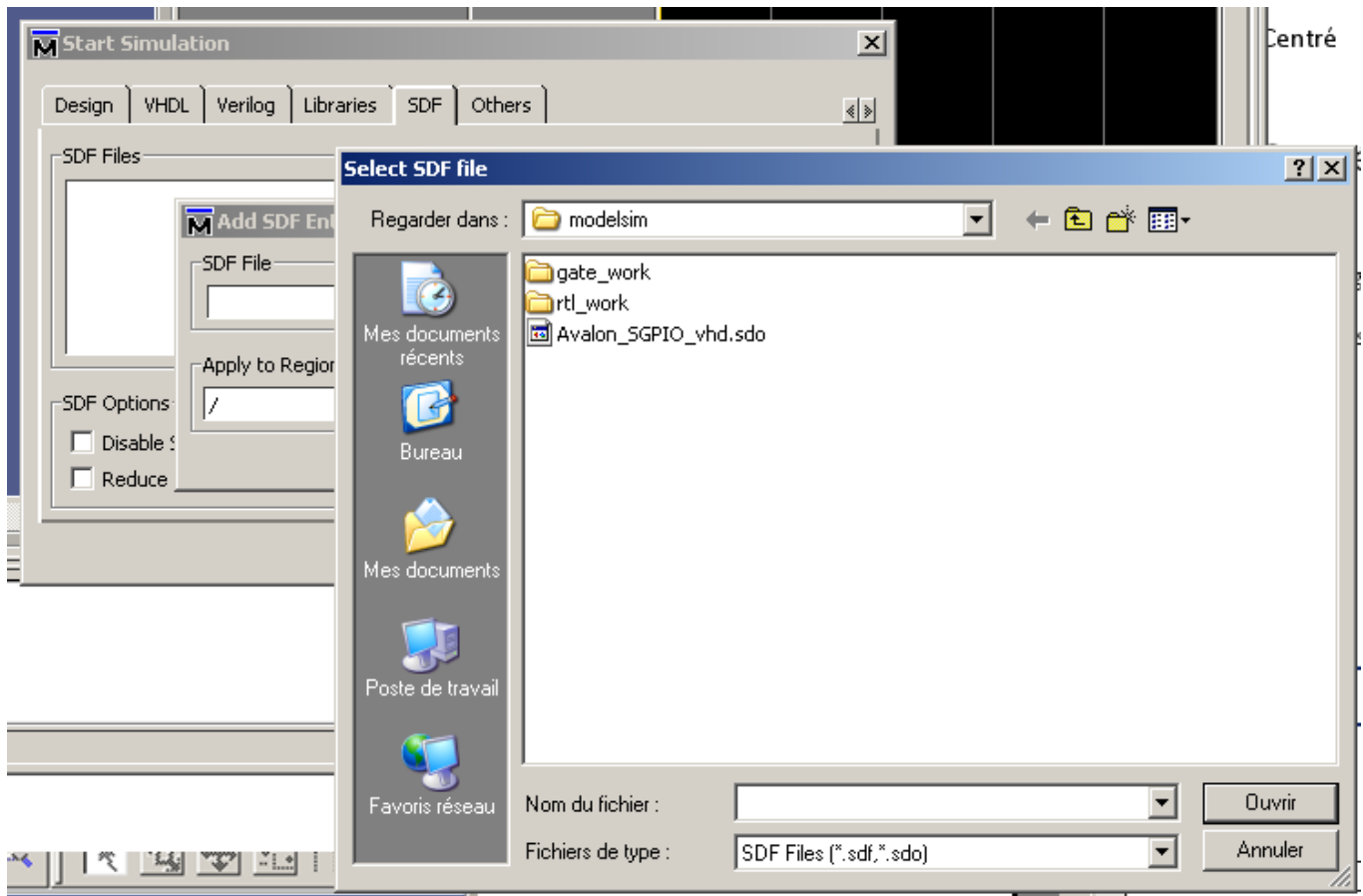

*Simulate* → *Start Simulation* → *SDF* → Add... and search in your *project\_directory\simulation\xxx.sdo* 

Fig. 7. Specify timing information

To open the simulation file, Open in the navigator windows the work library and select the architecture of the entity to simulate.

<span id="page-9-0"></span>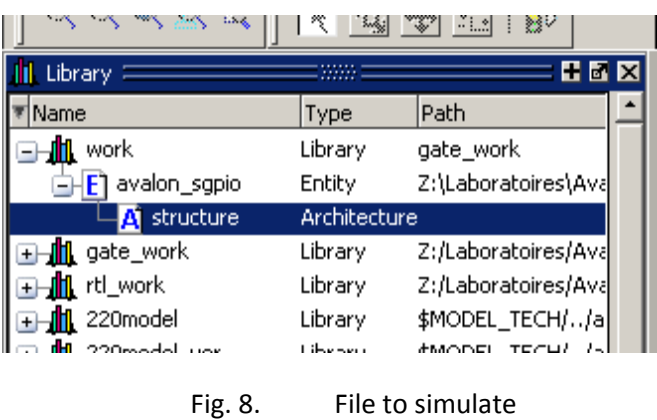

### **4.2 Signals to simulate**

You select from the object windows all the signals to simulate and drag and drop on the Wave windows. If the Wave window is not displayed, select them from *View*  $\rightarrow$  *Wave* 

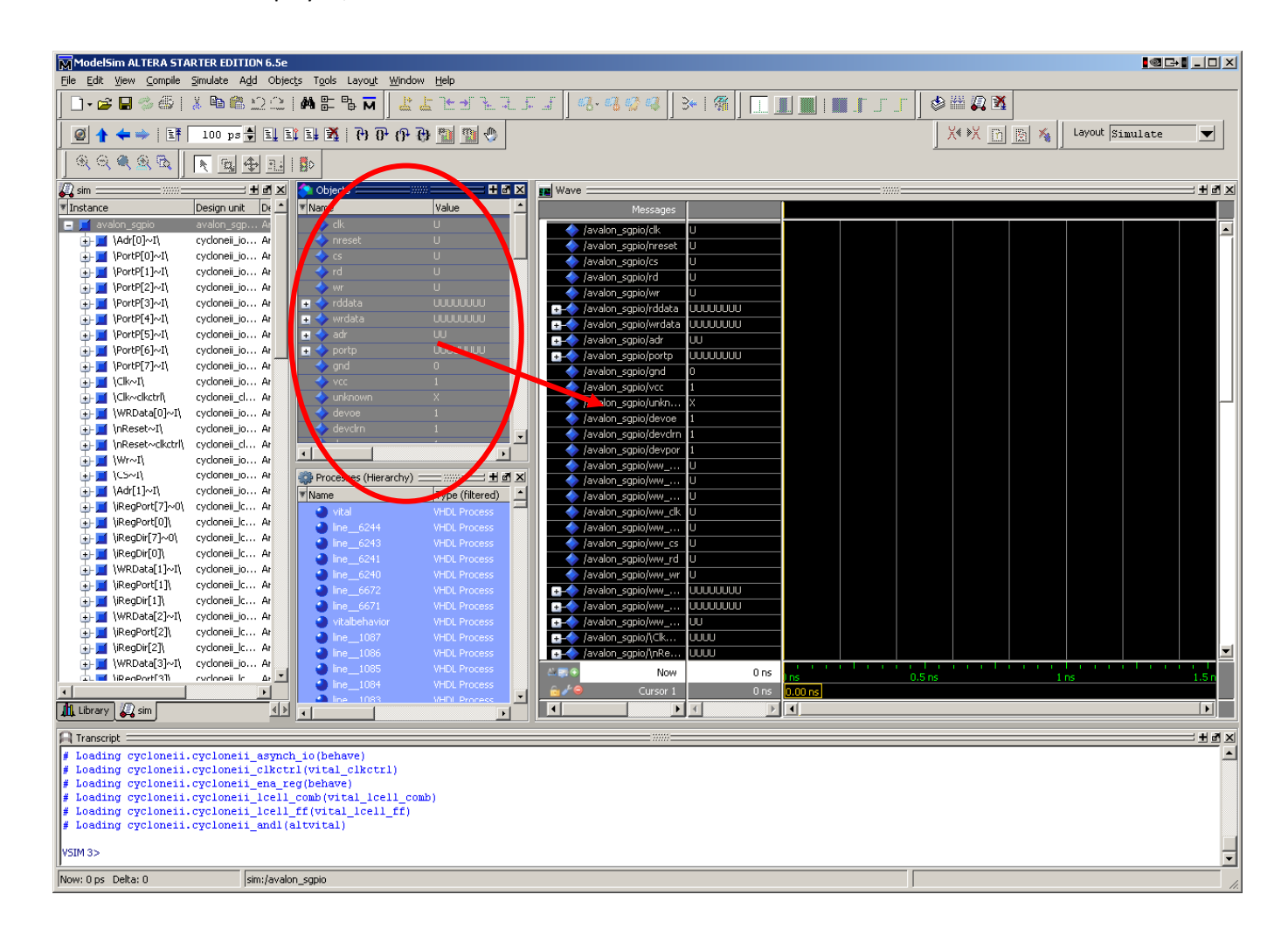

Fig. 9. ModelSim windows

With commands from Modelsim it is possible to simulate the design.

<span id="page-10-0"></span>Some useful commands:

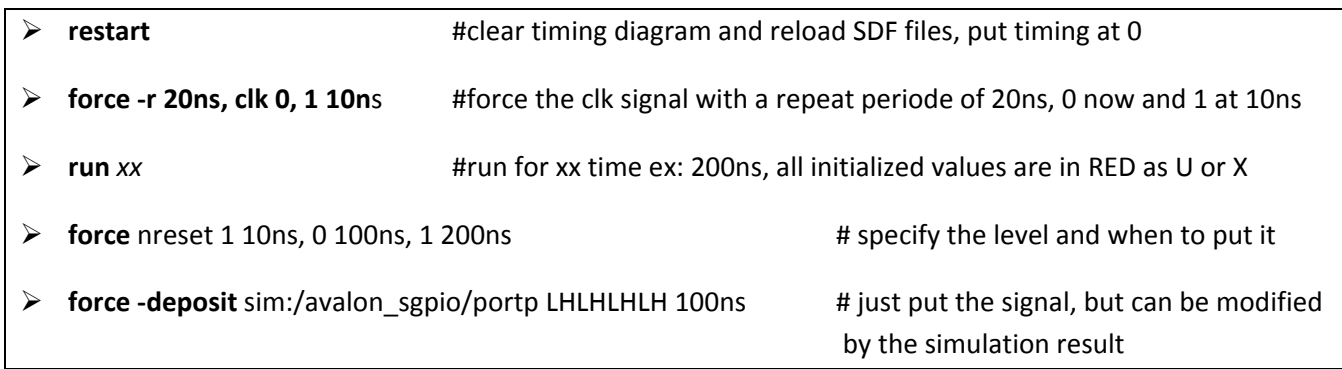

The commands can be send through the commands windows or from a script file. In this case it has the *.do* extension.

#### **Example that can be put in a xxx.do file:**

```
To run it: do xxx.do
restart 
force -r 20ns, clk 0, 1 10ns 
force nreset 1 10ns, 0 100ns, 1 200ns 
run 200 ns 
force rd 0 
force cs 1, 0 40ns, 1 80ns 
force wr 1, 0 40ns, 1 80ns 
force -freeze sim:/avalon_sgpio/wrdata 11110000 0 
force -freeze sim:/avalon_sgpio/adr 00 0 
force -deposit sim:/avalon_sgpio/portp LHLHLHLH 100ns 
run 200ns 
force cs 1, 0 40ns, 1 80ns 
force wr 1, 0 40ns, 1 80ns 
force -freeze sim:/avalon_sgpio/wrdata 00111100 0 
force -freeze sim:/avalon_sgpio/adr 01 0 
run 200ns 
force -deposit sim:/avalon_sgpio/portp ZZZZZZZZ 0 
run 100ns
```
### **4.3 Simulation by Test bench**

A testbench can be written in VHDL. This VHDL doesn't needs to be synthesizable and can contain *WAIT UNTIL* structure. This means that it is possible to wait on some signals activation before continuing the simulation.

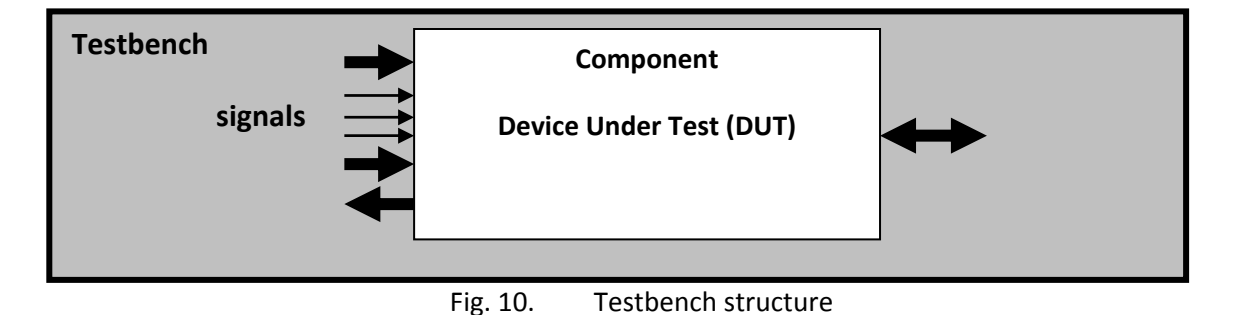

<span id="page-11-0"></span>The simulation VHDL program can be seen as a sequential suite of instructions to execute.

A testbench contains the sequence of events to send to the tested module inferred as a **component.** Structural connection is done in the main structure to the component through **port map**.

An example is provided with a package and his body package with 2 procedures:

- ‐ a write procedure simulating a simplified Avalon slave write transfer: WrBus
- ‐ a read procedure simulating a simplified Avalon slave read transfer: RdBus

A procedure is like a process and executed sequentially. Parameters can be passed as signal or constant values.

Put the 2 files in the active directory where the tested architecture is. This is the **work library** place.

#### **4.3.1 A Package to help Avalon access for test bench**

2 procedures are provided to simulate Read and Write Access as Avalon slave.

The procedures are proposed under the ways of a package and a package body.

```
LIBRARY ieee; 
USE ieee.std_logic_1164.all; 
PACKAGE CycleAvalon IS 
-- Procedures 
 -- ---------- 
-- need to be adapted depending on address bus size and data size 
-- Access by Avalon bus --> FPGA for simulation 
procedure WrBus( 
   sAdresse : IN STD_LOGIC_VECTOR (31 downto 0); -- provide the address to read the data 
   sData : IN STD_LOGIC_VECTOR (31 downto 0); -- provide the data to read 
   SIGNAL Address : OUT STD_LOGIC_VECTOR (2 downto 0); -- Generated address for module 
   SIGNAL WriteData : OUT STD_LOGIC_VECTOR (7 downto 0); -- data write to module to test 
   SIGNAL Clk : IN STD_LOGIC; -- clk generated in a process at tb level 
                       SIGNAL CHIPSE : OUT STD_LOGIC; THE STAND -- Avalon CS signal generated
  SIGNAL Write : OUT STD_LOGIC; -- Avalon Write signal generated
  SIGNAL Read : OUT STD_LOGIC; -- Avalon Read signal generated
   SIGNAL nBE : OUT STD_LOGIC_VECTOR (3 downto 0); -- nBE generated 
  NbWait, NbSetUp, NbHold : IN integer range 0 TO 20; -- constant values for write timing
  SIGNAL WaitRequest : IN STD_LOGIC -- WaitRequest from another process
   ); 
-- need to be adapted depending on address bus size and data size 
-- Access by Avalon bus --> FPGA for simulation 
-- Reading 
procedure RdBus( 
  sAdresse : IN STD_LOGIC_VECTOR (31 downto 0);
   SIGNAL sData : OUT STD_LOGIC_VECTOR (31 downto 0); 
   SIGNAL Address : OUT STD_LOGIC_VECTOR (2 downto 0); 
   SIGNAL ReadData : IN STD_LOGIC_VECTOR (7 downto 0); 
  SIGNAL Clk : IN STD_LOGIC;
   SIGNAL ChipSelect : OUT STD_LOGIC; 
   SIGNAL Write : OUT STD_LOGIC;
```

```
 SIGNAL Read : OUT STD_LOGIC; 
  SIGNAL nBE : OUT STD_LOGIC_VECTOR (3 downto 0);
   NbWait, NbSetUp : IN integer range 0 TO 20; 
   SIGNAL WaitRequest : IN STD_LOGIC 
   ); 
END CycleAvalon;
```
#### **4.3.2 Body package:**

And the implementation in a body package.

```
26/09/2010 Page | 13   
LIBRARY STD; 
USE STD.TEXTIO.all; 
LIBRARY ieee; 
USE ieee.std_logic_1164.all; 
USE ieee.std_logic_arith.all; 
PACKAGE BODY CycleAvalon IS 
-- delay for simulation Avalon cycle 
constant tAD : TIME := 5 ns; -- 
constant tCS : TIME := 5 ns; -- 
constant tDa : TIME := 5 ns; -- 
constant tWR : TIME := 5 ns; -- 
constant tRD : TIME := 5 ns; -- 
constant tBE : TIME := 5 ns; -- 
-- Procedures 
-- ---------- 
-- Access by Avalon --> FPGA for simulation 
procedure WrBus( 
   sAdresse : IN STD_LOGIC_VECTOR (31 downto 0); 
   sData : IN STD_LOGIC_VECTOR (31 downto 0); 
   SIGNAL Address : OUT STD_LOGIC_VECTOR (2 downto 0); 
   SIGNAL WriteData : OUT STD_LOGIC_VECTOR (7 downto 0); 
  SIGNAL Clk : IN STD_LOGIC;
   SIGNAL ChipSelect : OUT STD_LOGIC; 
   SIGNAL Write : OUT STD_LOGIC; 
   SIGNAL Read : OUT STD_LOGIC; 
  SIGNAL nBE : OUT STD_LOGIC_VECTOR (3 downto 0);
   NbWait, NbSetUp, NbHold : IN integer range 0 TO 20; 
   SIGNAL WaitRequest : IN STD_LOGIC 
   ) is 
-- simulation simple write cycle 
-- WrBus ( CONV_STD_LOGIC_VECTOR(X"00001,20), CONV_STD_LOGIC_VECTOR(X"1234",16), …) 
begin 
      Address(2 downto 0) <= sAdresse(2 downto 0) after tAD; 
     WriteData(7 downto 0) <= sData(7 downto 0) after tDa; 
    nBE <= "0000" after tBE;
     ChipSelect <= '1' after tCS;
      Write <= '0'; 
    Read <= '0' after tRD;
```

```
 for i in 0 to NbSetUp loop 
      wait until Clk = '0'; -- attend flanc descendant Clk 
      wait until Clk = '1'; -- attend flanc montant Clk 
   end loop; 
      Write <= '1' after tWR; 
      wait until Clk = '0'; 
      wait until Clk = '1'; 
   for i in 0 to NbWait loop 
      wait until Clk = '0'; 
      wait until Clk = '1'; 
   end loop; 
     wait until WaitRequest = '0'; -- attend quittance 
      Write <= '0' after tWR; 
   for i in 0 to NbHold loop 
      wait until Clk = '0'; 
      wait until Clk = '1'; 
   end loop; 
     nBE <= "1111" after tWR; 
      ChipSelect <= '0' after tCS; 
      Read <= '0' after tRD; 
end WrBus;
```

```
procedure RdBus( 
   sAdresse : IN STD_LOGIC_VECTOR (31 downto 0); 
  Signal sData : OUT STD_LOGIC_VECTOR (31 downto 0);
  SIGNAL Address : OUT STD_LOGIC_VECTOR (2 downto 0);
   SIGNAL ReadData : IN STD_LOGIC_VECTOR (7 downto 0); 
   SIGNAL Clk : IN STD_LOGIC; 
   SIGNAL ChipSelect : OUT STD_LOGIC; 
   SIGNAL Write : OUT STD_LOGIC; 
   SIGNAL Read : OUT STD_LOGIC; 
  SIGNAL nBE : OUT STD LOGIC VECTOR (3 downto 0);
   NbWait, NbSetUp : IN integer range 0 TO 20; 
   SIGNAL WaitRequest : IN STD_LOGIC 
   ) is 
-- simulation simple reading cycle 
-- RdBus ( CONV_STD_LOGIC_VECTOR(X"00001,20), CONV_STD_LOGIC_VECTOR(X"1234",16), …) 
begin 
      Address(2 downto 0) <= sAdresse(2 downto 0) after tAD; 
     nBE <= "0000" after tBE; 
     ChipSelect <= '1' after tCS; 
     Write <= '0'; 
     Read <= '0' after tRD; 
   for i in 0 to NbSetUp loop 
     wait until Clk = '0'; -- wait falling edge Clk 
      wait until Clk = '1'; -- wait rising edge Clk 
   end loop;
```

```
26/09/2010 Page | 14
```
**-- Reading** 

```
 Read <= '1' after tWR; 
   for i in 0 to NbWait loop 
     wait until Clk = '0'; 
     wait until Clk = '1'; 
   end loop; 
     wait until WaitRequest = '0'; -- wait Acknowledge 
     nBE <= "1111" after tWR; 
     ChipSelect <= '0' after tCS; 
    Read <= '0' after tRD;
     sData(7 downto 0) <= ReadData(7 downto 0); 
     sData(31 downto 8) <= (others => '0'); 
end RdBus; 
END CycleAvalon;
```
#### **4.3.3 TestBench**

The tesbench itself provides processes:

- for clk generation,
- nReset activation/deactivation
- call to the procedures executed in simulation mode only

```
LIBRARY ieee; 
USE ieee.std_logic_1164.all; 
USE ieee.std_logic_arith.all; 
LIBRARY std; 
USE std.textio.all; 
LIBRARY work; 
USE work.CycleAvalon.all; 
entity testbench is 
   -- Nothing as input/output 
end testbench; 
ARCHITECTURE bhv OF testbench IS 
-- The system to test under simulation 
component ParallelPort is 
     Port ( 
      Clk : in std_logic; 
      nReset : in std_logic; 
      Address : in std_logic_vector(2 downto 0); 
     ChipSelect : in std_logic; 
      Read : in std_logic; 
      Write : in std_logic; 
      ReadData : OUT std_logic_vector (7 DOWNTO 0); 
      WriteData : IN std_logic_vector (7 DOWNTO 0); 
      ParPort : INOUT std_logic_vector (7 DOWNTO 0) 
      ); 
    end component; 
-- The interconnection signals:
```

```
 signal Clk : std_logic; 
   signal nReset : std_logic; 
   signal Address : std_logic_vector(2 downto 0); 
   signal ChipSelect : std_logic; 
   signal Read : std_logic; 
   signal Write : std_logic; 
   signal nBE : std_logic_vector(3 downto 0); 
   signal WaitRequest : std_logic; 
  signal ReadData : std logic vector (7 DOWNTO 0);
   signal SReadData : std_logic_vector (31 DOWNTO 0); 
  signal WriteData : std logic vector (7 DOWNTO 0);
   signal ParPort : std_logic_vector (7 DOWNTO 0); 
   constant HalfPeriod : TIME := 10 ns; -- 50 MHz -> 20ns/2 -> 10 ns 
BEGIN 
DUT : ParallelPort -- Component to Test as Device Under Test
     Port MAP( 
      Clk => Clk, -- from component => signals in the architecture
       nReset => nReset, 
       Address => Address, 
       ChipSelect => ChipSelect, 
       Read => Read, 
       Write => Write, 
       ReadData => ReadData, 
       WriteData => WriteData, 
       ParPort => ParPort 
     ); 
-- All Byte Enable always activated (in this test) 
nBE <= "0000"; 
-- Reset activation, active low pulse of 50ns every 10us 
reset_process : 
process 
   begin 
   nReset <= '0'; 
   wait for 50 ns; 
   nReset <= '1'; 
  wait for 10 us; 10 US -- to repeat the cycle again and again at 10 us intervalle
end process; 
-- Clock generation for all simulation time 
clk_process : 
process 
   begin 
    clk <= '0'; 
    wait for HalfPeriod; 
    clk <= '1'; 
    wait for HalfPeriod; 
end process; 
-- WaitRequest generation by a parallel process, start counting clock cycle when ChipSelect activated
```

```
waitreq_process: 
process 
begin 
       wait until ChipSelect = '1'; 
       WaitRequest <= '1'; 
       wait for 10*HalfPeriod; -- 5 Clock cycle with WaitRequest activated 
       wait until Clk = '1'; 
       WaitRequest <= '0'; 
end process; 
-- Bus acces to initialize the GPIO and use it 
read_write: 
PROCESS 
    BEGIN 
       wait for 50 ns; 
       loop 
          ParPort <= "ZZZZZZZZ"; -- external state Z
WrBus ( X"00000000", X"000000FF", Address, WriteData, Clk, ChipSelect, Write, Read,<br>nBE,1,1,1,WaitRequest); -- Write 0xFF @addresse 0, with 1 setup time, 1 wait and 1 hold
                                  nBE,1,1,1,WaitRequest); -- Write 0xFF @addresse 0, with 1 setup time, 1 wait and 1 hold
           wait for 50 ns; 
           RdBus ( X"00000000", SReadData , Address, ReadData, Clk, ChipSelect, Write, Read, nBE,1,1, 
WaitRequest); -- Read @addresse 0, with 1 setup time and 1 wait 
           wait for 50 ns; 
WrBus ( X"00000002", X"0000009b", Address, WriteData, Clk, ChipSelect, Write, Read, nBE,1,1,0,<br>WaitRequest): -- Write 0x9B @addresse 2, with 1 setup time, 1 wait and 0 hold
                                  WaitRequest); -- Write 0x9B @addresse 2, with 1 setup time, 1 wait and 0 hold
           wait for 50 ns; 
           RdBus ( X"00000002", SReadData , Address, ReadData, Clk, ChipSelect, Write, Read, nBE,1,1, 
WaitRequest); 
           wait for 50 ns; 
           WrBus ( X"00000000", X"00000000" , Address, WriteData, Clk, ChipSelect, Write, Read, nBE,1,1,1, 
WaitRequest); 
           wait for 50 ns; 
          RdBus ( X"00000000", SReadData , Address, ReadData, Clk, ChipSelect, Write, Read, nBE,1,1, 
WaitRequest); 
           wait for 50 ns; 
           ParPort <= x"7d"; 
          RdBus ( X"00000001", SReadData , Address, ReadData, Clk, ChipSelect, Write, Read, nBE,1,1, 
WaitRequest); 
           wait for 50 ns; 
       end loop; 
END PROCESS; 
END bhv;
```
The test needs to be adapted to the different unit to test on Avalon slave and the tesbend is easy to change.

With the assert test it is easy to verify if an answer is correct:

*Syntaxe :* ASSERT condition ‐‐ Boolean condition [REPORT "string"] ‐‐ if not correct, condition wrong, display the string [SEVERITY severity\_level]; ‐‐ with the severity\_level indicated

with **TYPE** severity\_level **IS** (note, warning, error, failure);

With the assert condition it is necessary that the developer knows the result of the test !! Yes !

#### Sommaire

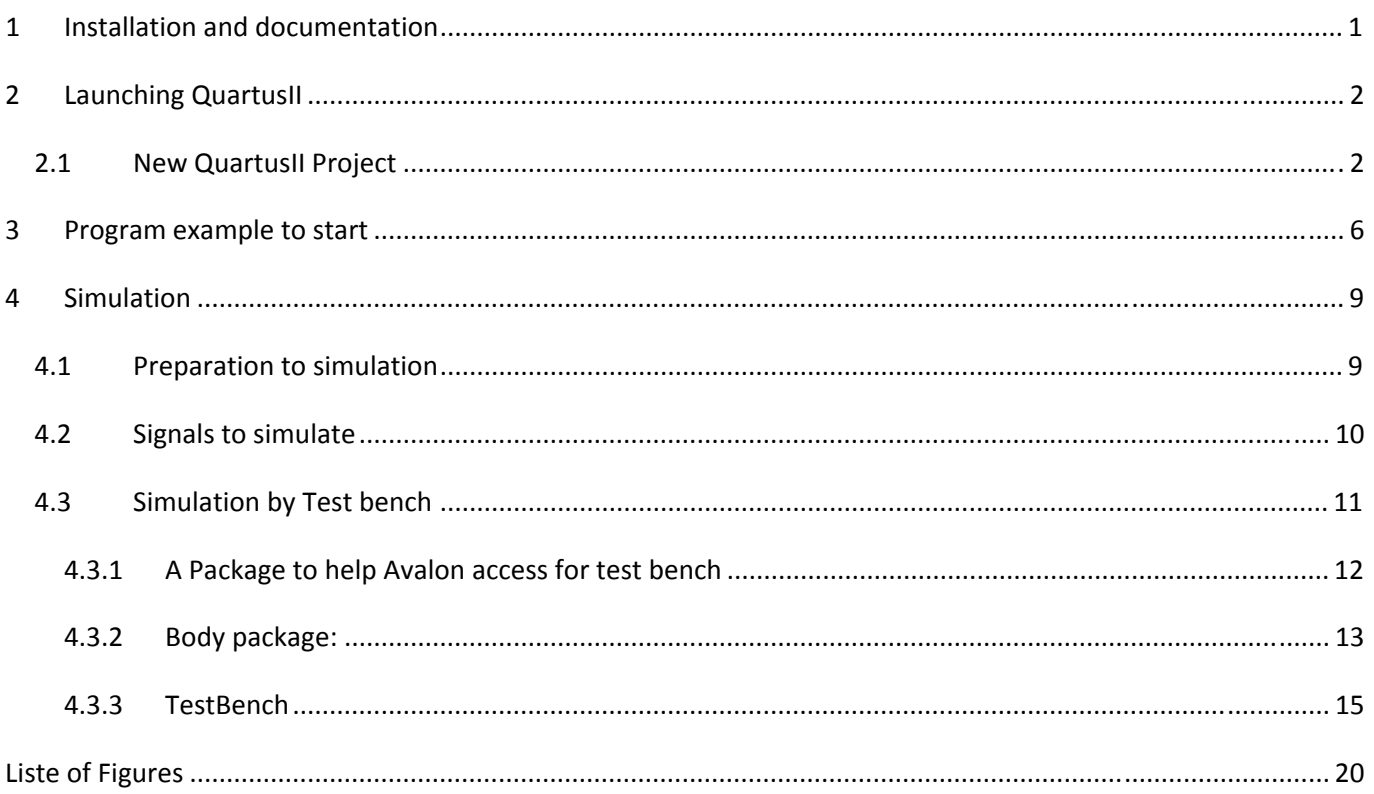

# <span id="page-19-0"></span>**Liste of Figures**

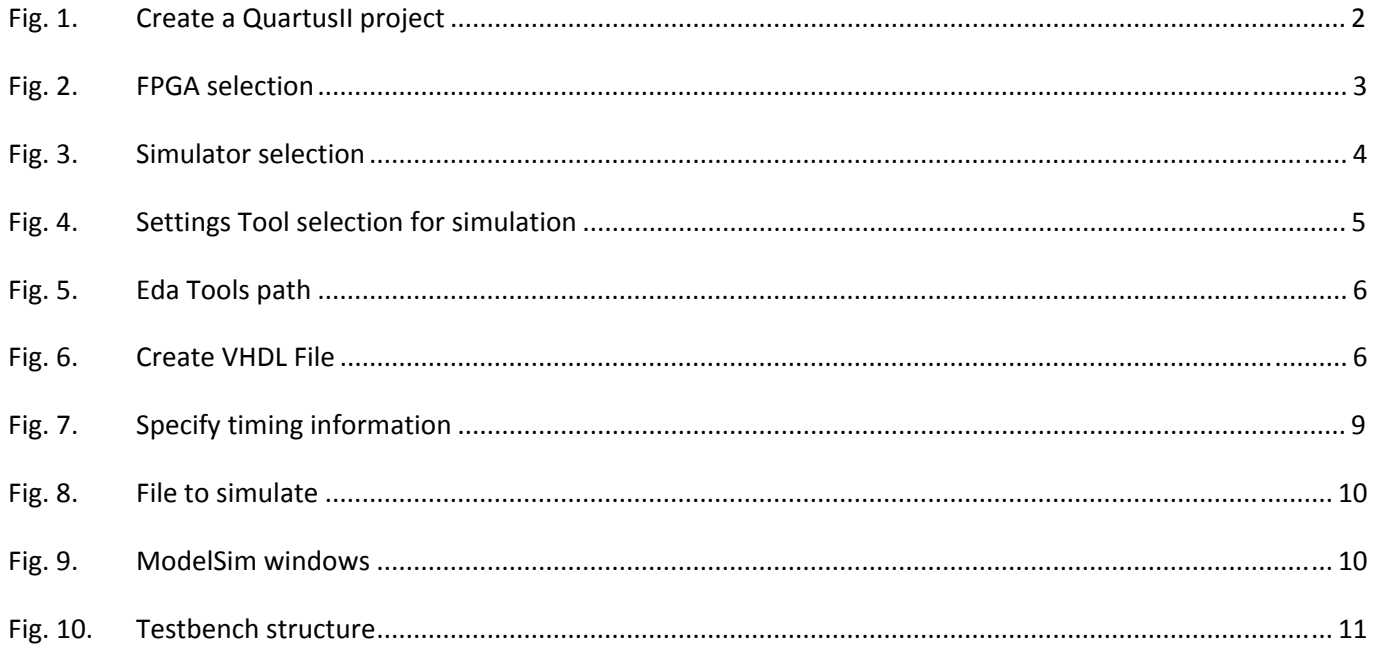